# **Download Digital Media from** *OverDrive* **Figure 12 Mindows**® Tablet Windows Phone

*PLEASE NOTE: You will need a valid Northville Library card, email address, and a Wi-Fi connection.* 

### **Setup (Only Do Once)**

- 1. Install the **OverDrive Media Console** app on your Windows device from the **Windows Store**.
- 2. Launch the **OverDrive** app and select the **Sign up** button to create an account.
- 3. Under **My libraries** select **Add a library**. Type the Northville District Library's zip code (**48167**) and search. Select **Northville District** from the list. Then select **Download Destination** which redirects you to the website. At the top right select **Add Link** to save this library to your **My libraries** list.

### **Borrowing eBooks, Audiobooks, and Streaming Video**

- 1. Launch the **OverDrive Media Console** app on your Windows device.
- 2. Select **Download Destination** from your **My libraries** list.
- 3. Login to **Download Destination** by selecting **Sign In** from the upper right. Select **Northville District Library** then enter your **library card number** and **PIN**. Select **Sign In.**
- 4. Browse for **EPUB eBook** titles, **MP3 Audiobook** titles, or **Streaming Video** titles by entering a search term in the text box (if the text box is not visible select the search icon  $\mathbb{Q}_1$ .
	- a. Any titles of interest that are not available can be placed on hold by selecting **Place a Hold**. Enter your email address and determine whether you want to **Automatically borrow this title when it becomes available** or not check this option and instead receive an email alert (you will then have 3 days (72 hours) to login to your **Account** and check the item out).
	- b. If the title is available select **Borrow**. The title is immediately checked out to your account and can be found in your account **Bookshelf**. For eBooks and Audiobooks select the **Download** button next to the title to store it on your device. Check either **EPUB eBook** or **MP3 Audiobook** format. Then select **Confirm & Download**. For Streaming Video titles select **Play**. Videos will play in HTML5 compatible browsers including Internet Explorer, Chrome, Firefox, and Safari. Videos cannot be downloaded and require a constant Wi-Fi connection.
- 5. After the title has finished downloading select the Back button  $\Theta$  at the top left. The downloaded title will be located in your **Bookshelf**. Select the title to open and read the eBook or listen to the Audiobook. Go into your **Account** to watch Streaming Video.

#### **Other Info**

- The default checkout period is 14 days for eBooks and Audiobooks, and 5 days for Streaming Video.
- You may check out up to 6 titles at one time.
- The **OverDrive Media Console** app will alert you to delete expired titles or you can manually return titles before the expiration date. To manually return a title go to your **Bookshelf** and press, hold and swipe down the cover of the title you want to return to bring up the app commands at the bottom of the screen. Select **Return/Delete**. On the popup select **Delete and return**.
- If the title does *not* have a waitlist the option to renew (for 14 days) becomes available 3 days before the expiration date. Go to your **Account**, select the **Renew** button next to the title, and enter your email address. This places the title in your **Holds** list. Once the title expires you will receive an email alert and have 3 days (72 hours) to check the item back out.
- You may have up to 10 titles on hold at one time.

## **Need More Help?**

- Email: **downloaddestination@gmail.com** email help supported by librarians throughout The Library Network.
- One-on-One eBook & eMagazine Help @ the Library. Register online, at the Information Desk, or call 248-349-3020.

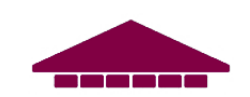